#### **This Job Aid will provide instructions on how to add and edit dependents information during US Open Enrollment. Dependents must be added prior to enrolling in Open Enrollment.**

### **For information on dependent eligibility, please visit:**

<https://mikbenefits.com/>

#### **Table of Contents:**

**(US Team Members)** 

- [Employee Only Enrollment](#page-1-0)
- [Locating the Workday Inbox Dependent Task](#page-3-0)
- [Locating the Dependent Page](#page-6-0)
- [Adding Dependents](#page-8-0)
- [Edit Existing Dependents](#page-9-0)

If you are having trouble updating your dependent information in Workday after reviewing this job aid, please Call Team Member Services at 1-855-432-MIKE (6453), option 2, or open a ticket in [Knowledge Zone.](https://michaels.service-now.com/mik?id=sc_cat_item&sys_id=b7ad79c31ba7ec106c49ca20604bcb65&sysparm_category=a72c8b29dba37b40d0e95716f49619aa)

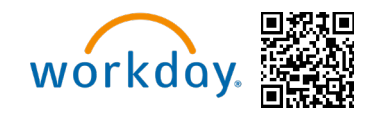

**(US Team Members)** 

## <span id="page-1-0"></span>**Employee Only Enrollment**

### **If you are only enrolling yourself and do not need to add a dependent, use the following steps:**

- 1. Go to the [Workday Homepage](https://signon.michaels.com/FIM/sps/Workday/saml20/login)
- 2. Locate "Awaiting Your Action" and select "**Verify Dependents for Open Enrollment**."

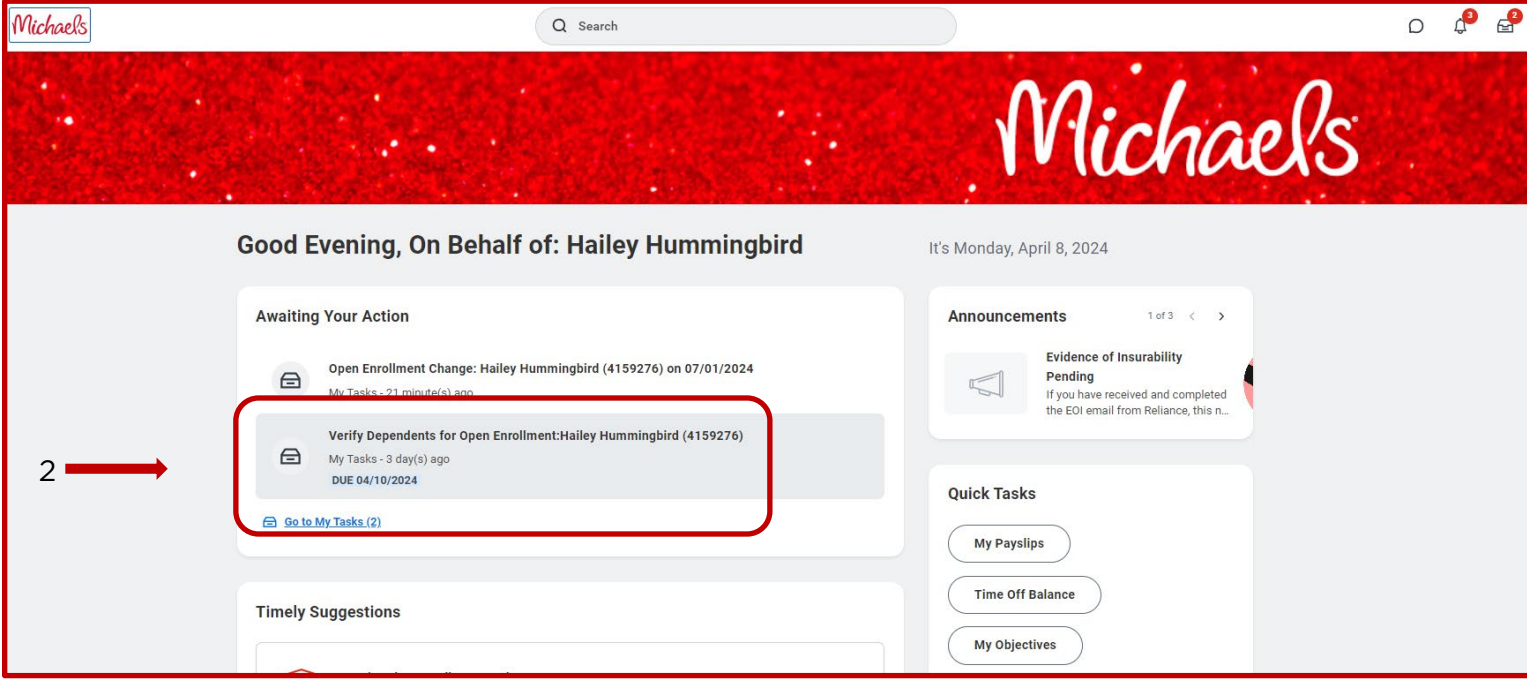

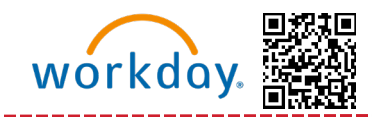

**(US Team Members)** 

### 3. At the bottom of the page, submit the task and proceed with your Open Enrollment task.

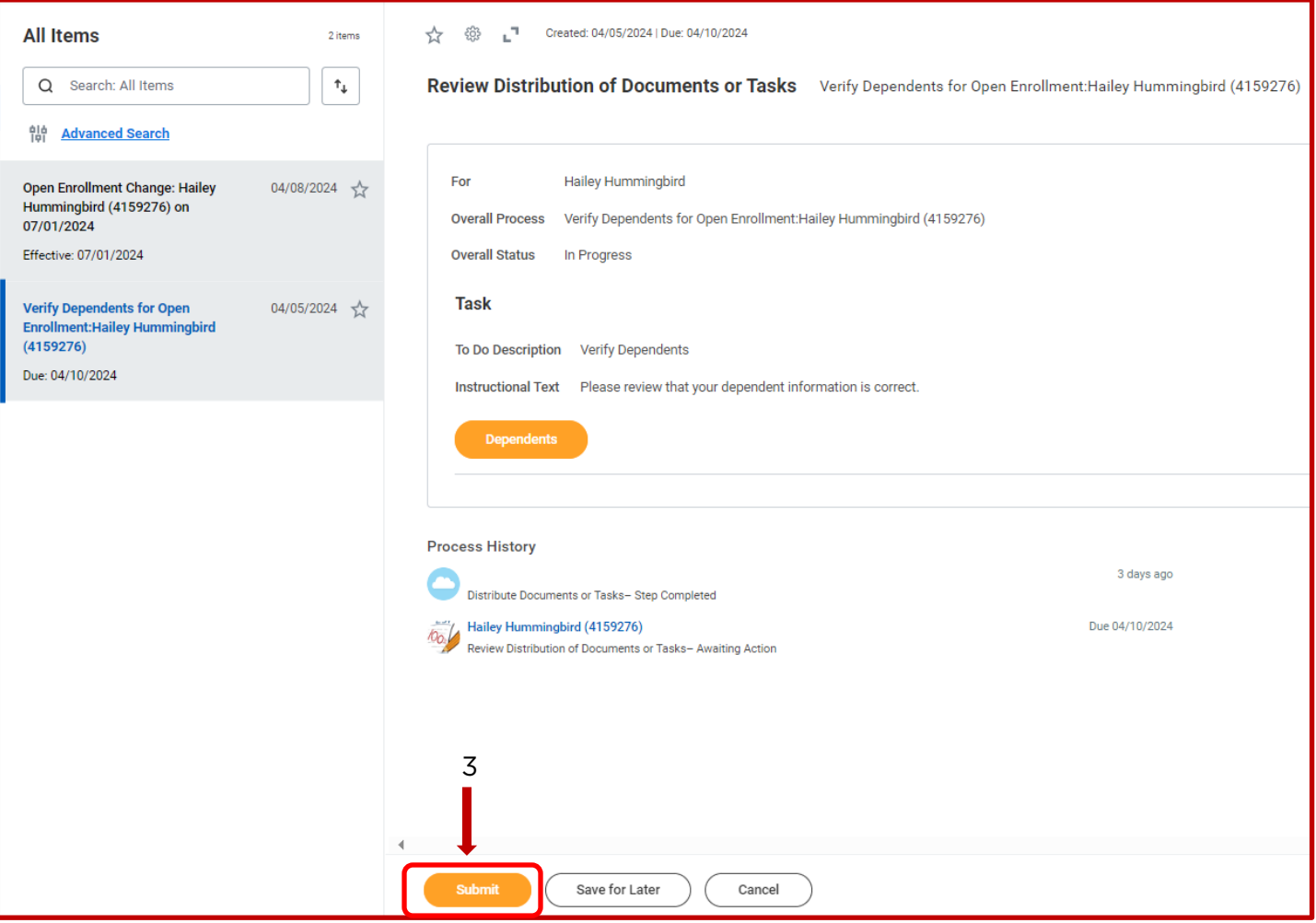

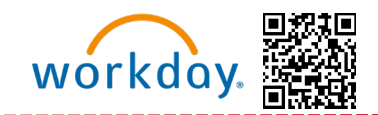

## <span id="page-3-0"></span>**Locating the Workday Inbox Dependent Task**

**If you are needing to add dependents or update dependent information, use the following steps to locate the dependent task in your Workday inbox:** 

- 1. Go to the Workday [Homepage](https://signon.michaels.com/FIM/sps/Workday/saml20/login)
- 2. Locate "Awaiting Your Action" and select "**Verify Dependents for Open Enrollment**"

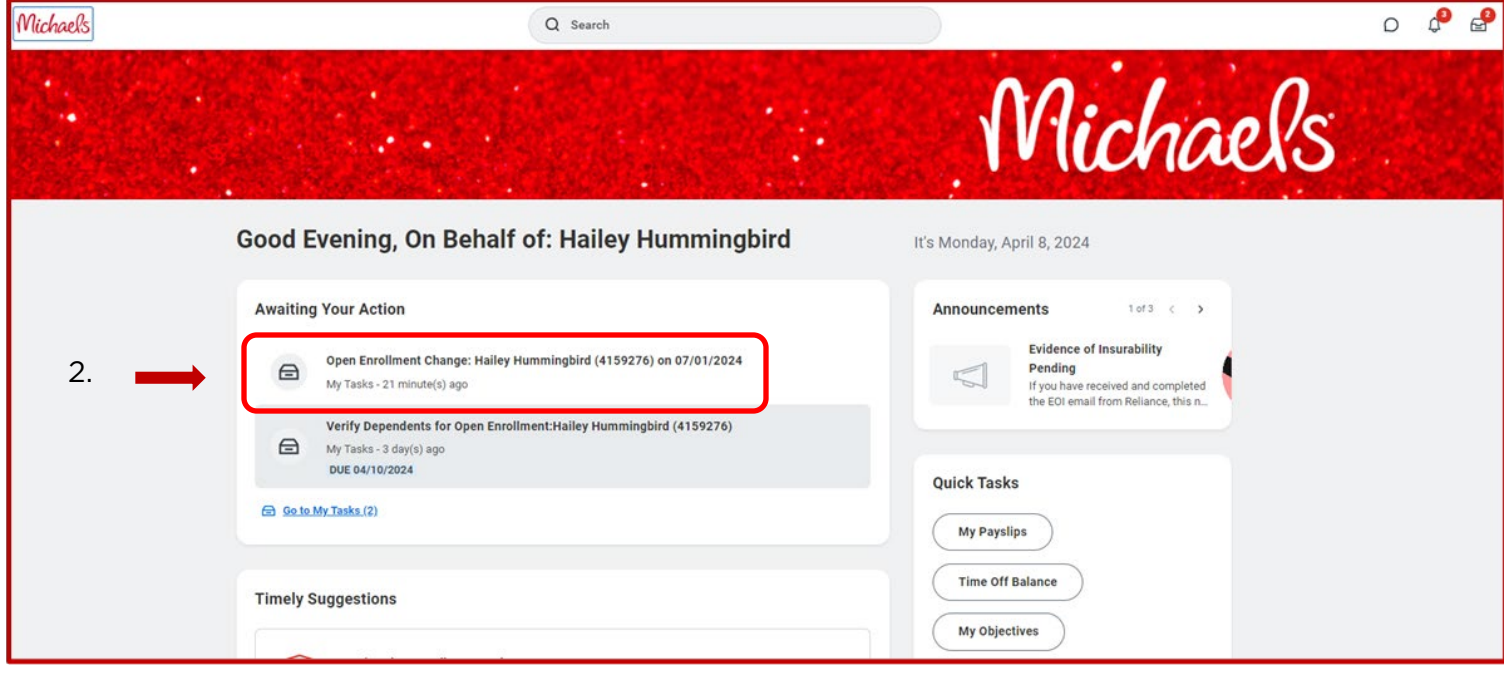

**(US Team Members)** 

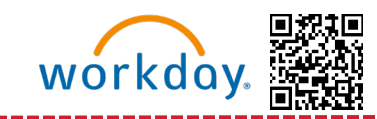

3. Select "Dependents".

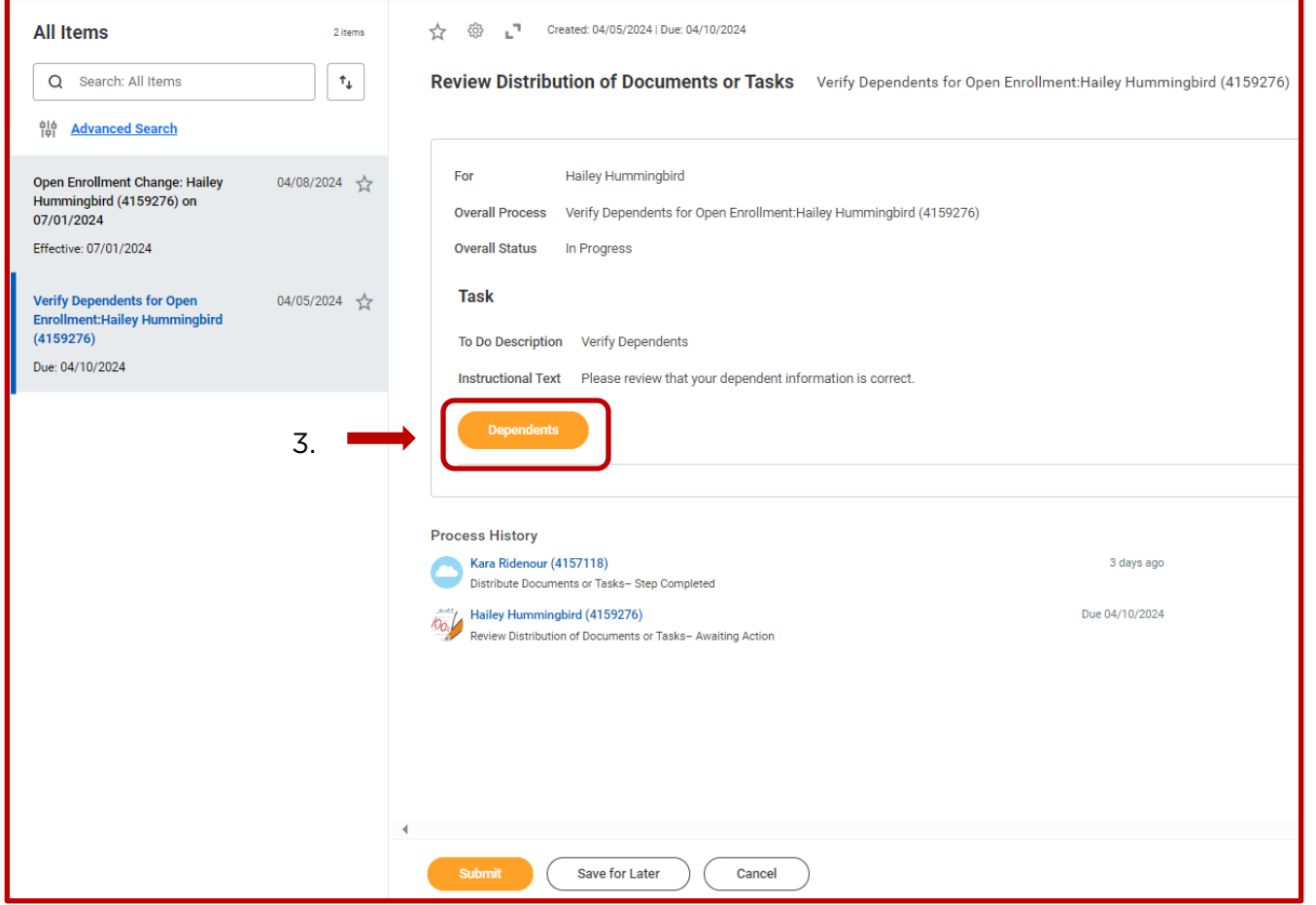

4. The TMs current dependents will populate. To add a new dependent, select add.

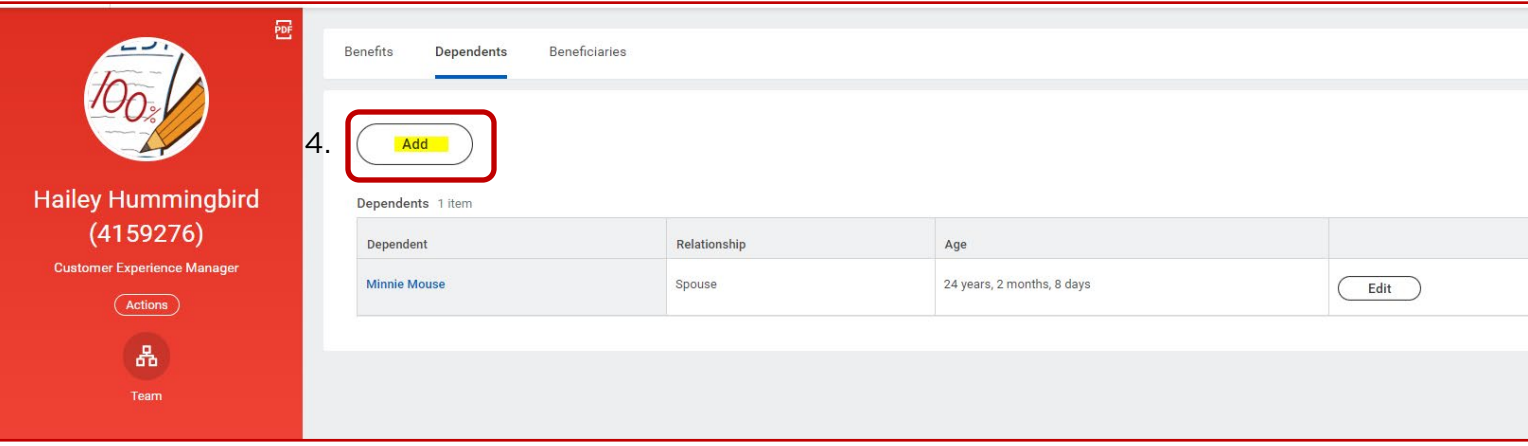

- 5. Fill out all the necessary information. You only need to fill out the lines with an asterisk (\*) to submit the changes
- 6. Don't forget to add Student or Disability status if applicable.

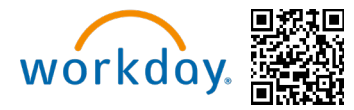

## **This person is or could be enrolled in Health Care coverage elsewhere?**

**Before you can submit, the page requires this field to be submitted.** 

**(US Team Members)** 

- 7. If they are **eligible** for benefits elsewhere, then **check** the box.
- **8.** If they are **not eligible** for benefits elsewhere, then leave the box **unchecked.**

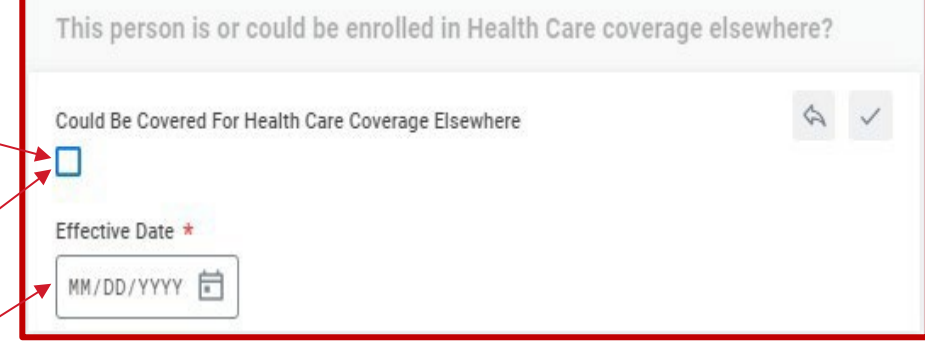

- 9. Input the date they last lost/gained eligibility.
- 10. If you get an error, confirm you have all the required information filled out by looking for the asterisk (\*) next to the field.
- 11. Once you are done, submit your changes.
- 12. The TM will then complete the applicable information and submit.
- 13. They will need to go back to their Workday inbox Verify Dependents for Open Enrollment task and now click submit.

## Benefits – Dependents Guide

**(US Team Members)** 

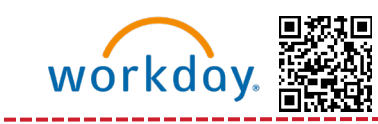

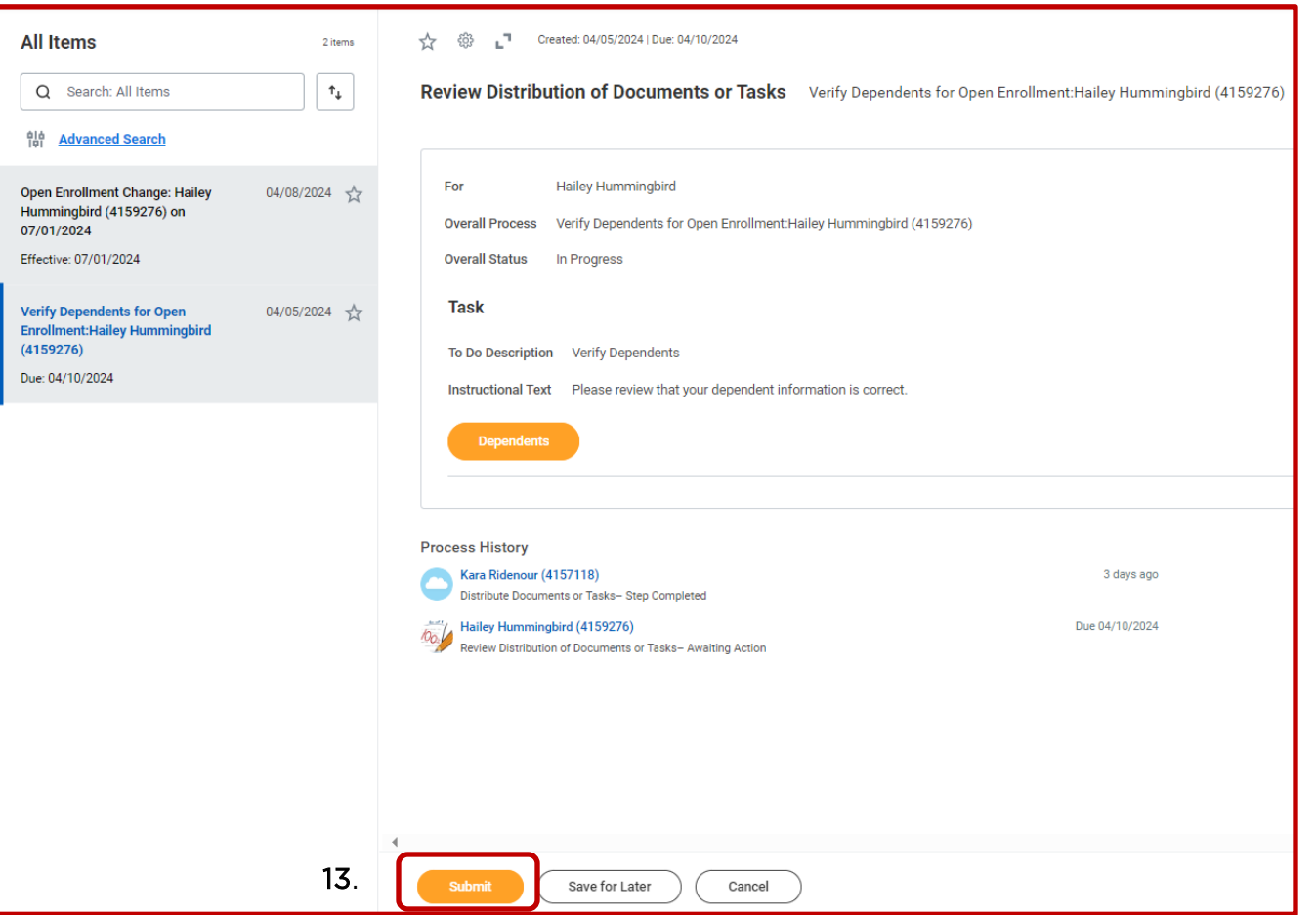

## <span id="page-6-0"></span>**Locating the Dependent Page**

**If you are needing to add dependents or update dependent information, and the dependent task is missing from your Workday inbox, use the following steps:** 

- 1. Go to the Workday Homepage
- 2. Locate Your Top Apps and select "**Benefits and Pay.**"

# Benefits – Dependents Guide

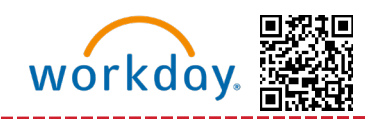

**(US Team Members)** 

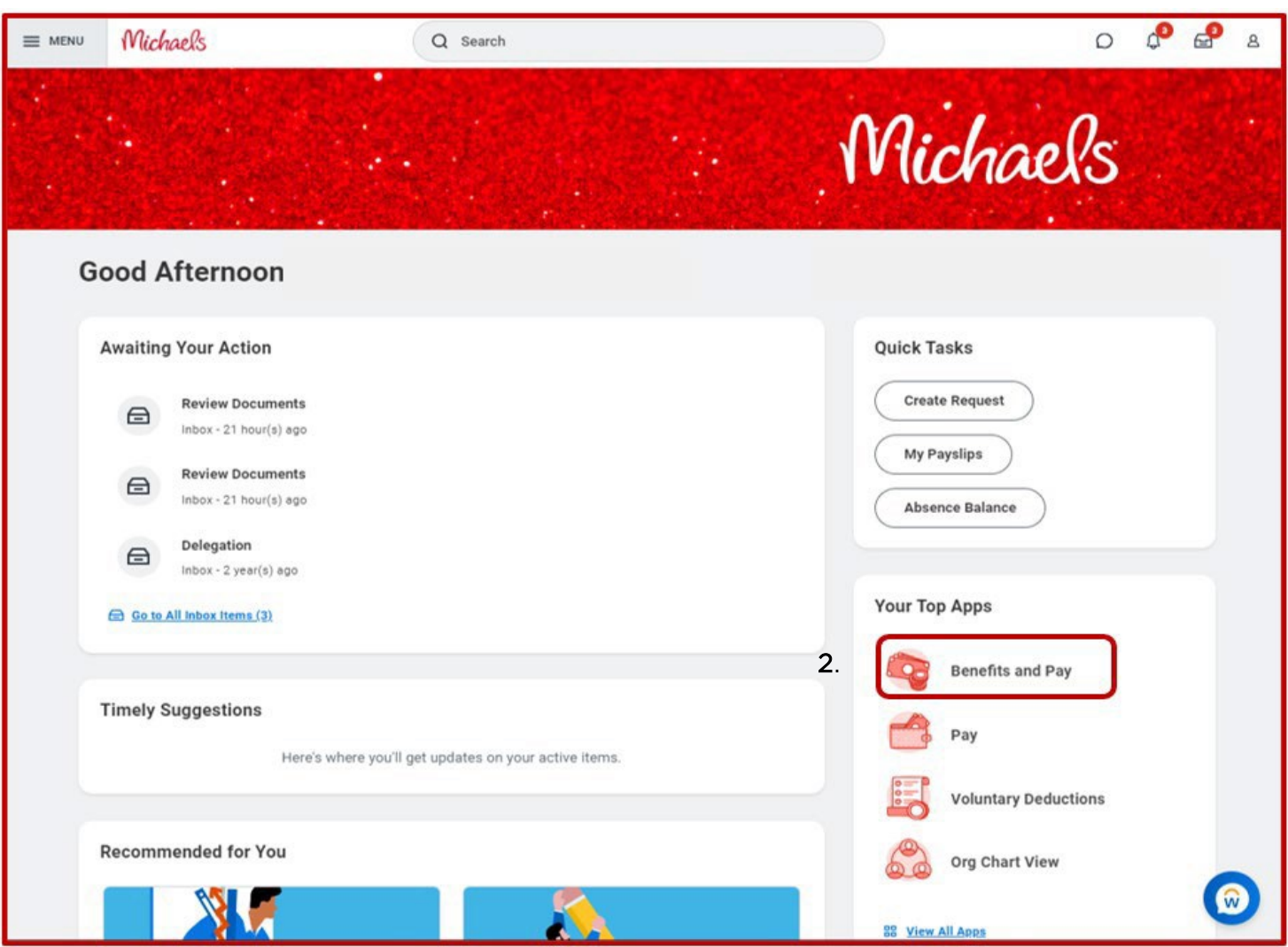

This is also located in the Menu in the top left corner of the screen.

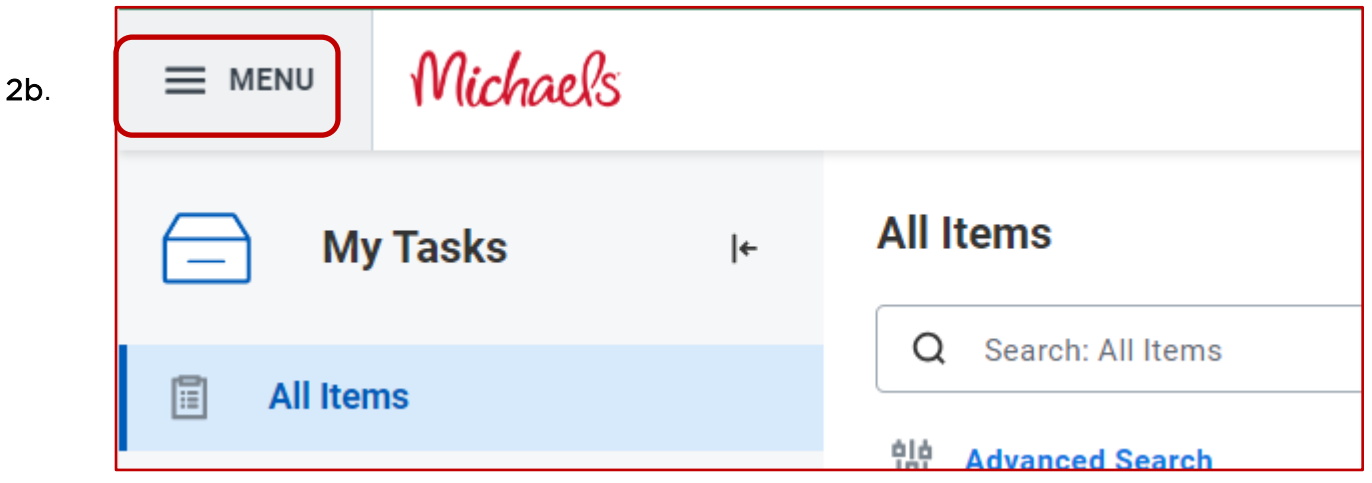

# Benefits – Dependents Guide

**(US Team Members)** 

- 3. When on the "**Benefits and Pay**" page, look to the left of the screen for a bar and select the arrow to expand  $\left( \begin{array}{c} \binom{16}{2} \end{array} \right)$  **Benefits and Pay**  $\left| \begin{array}{c} \mid + \end{array} \right|$
- 4. Find "**Benefits**" and select the downward arrow to expand
- 5. Select "**Dependents**" to be routed to the Dependents page where you will be able to make changes

## **Adding Dependents**

<span id="page-8-0"></span>**If you don**'**t have any dependents, your Dependents page will look something like what is shown on the right. If you want to add a new dependent:** 

- 6. Select "**Add**"
- 7. Fill out all the necessary information. You only need to fill out the lines with an asterisk (\*) to submit the changes
- 8. Don't forget to add Student or Disability status if applicable.

## **This person is or could be enrolled in Health Care coverage elsewhere?**

 $\div$ 

Effective Date \*

MM/DD/YYYY 同

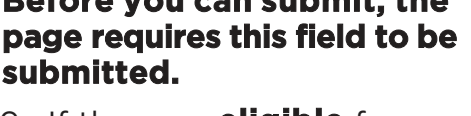

**Before you can submit, the** 

- 9. If they are **eligible** for benefits elsewhere, then **check** the box.
- **10.**If they are **not eligible** for benefits elsewhere, then leave the box **unchecked.**
- 11. Input the date they last lost/gained eligibility.
- 12. If you get an error, confirm you have all the required information filled out by looking for the asterisk (\*) next to the field.

Could Be Covered For Health Care Coverage Elsewhere

13. Once you are done, submit your changes.

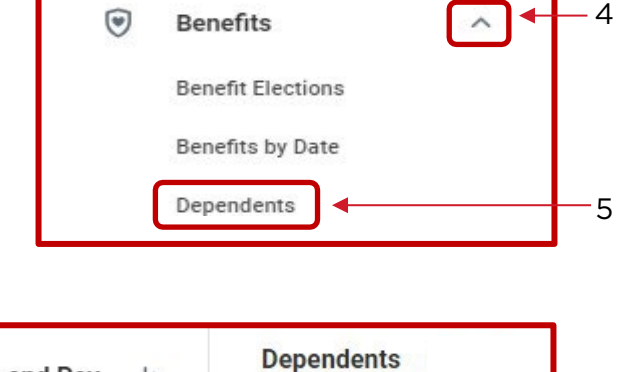

Overview

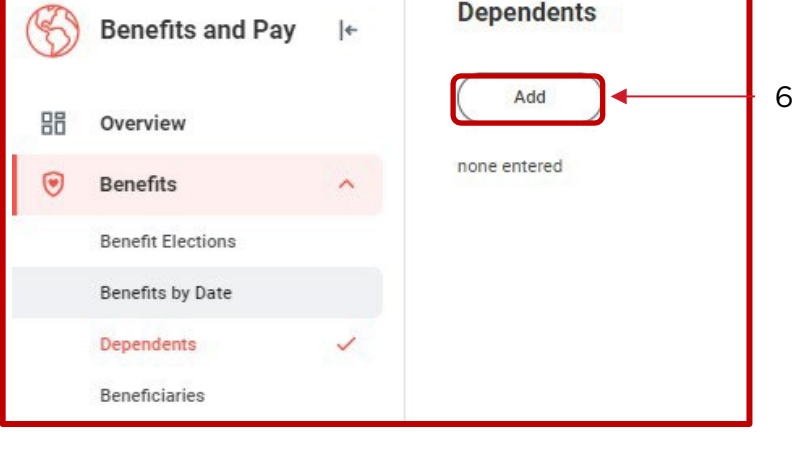

This person is or could be enrolled in Health Care coverage elsewhere?

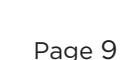

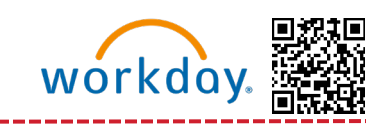

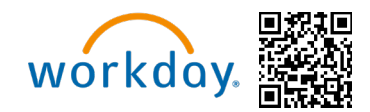

<span id="page-9-0"></span>**Edit Existing Dependents** 

**(US Team Members)** 

**If you**'**ve added a dependent, your Dependents page will look something like what is shown below. If you are needing to change a dependent**'**s information:** 

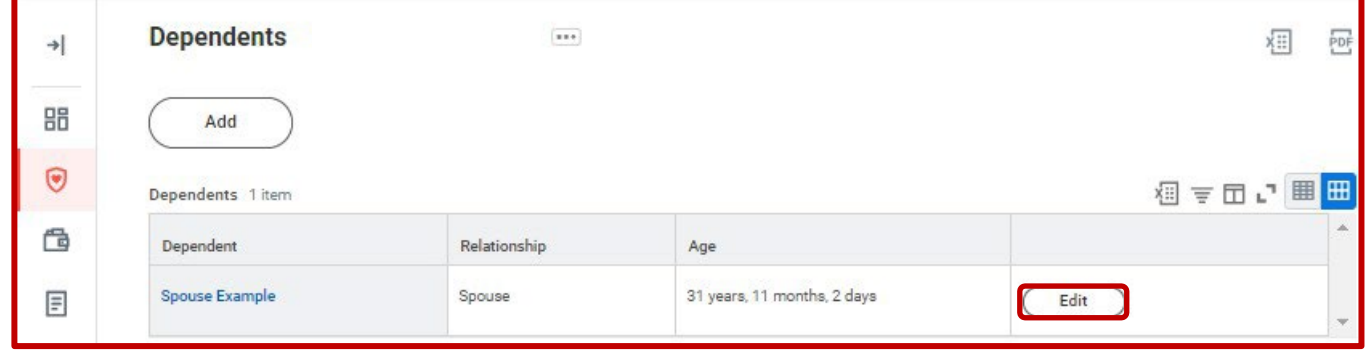

- a. Select "**Edit**"
- b. Scroll down through the fields to update the necessary information. Information you can edit is, but not limited to:
	- i. Student Status
	- ii. Relationship status
	- iii. Date of Death
	- iv. Tobacco Use
	- v. Disability Status
	- vi. Government Identification (SSN/SIN)
	- vii. Birthday
- c. Once you are done, submit changes.

If you are having trouble with updating dependent information in Workday, please Call Team Member Services at 1-855-432-MIKE (6453), option 2, or open **a ticket in [Knowledge Zone.](https://michaels.service-now.com/mik?id=sc_cat_item&sys_id=b7ad79c31ba7ec106c49ca20604bcb65&sysparm_category=a72c8b29dba37b40d0e95716f49619aa)**